# **A10B** 快速入門

**●**硬體簡介

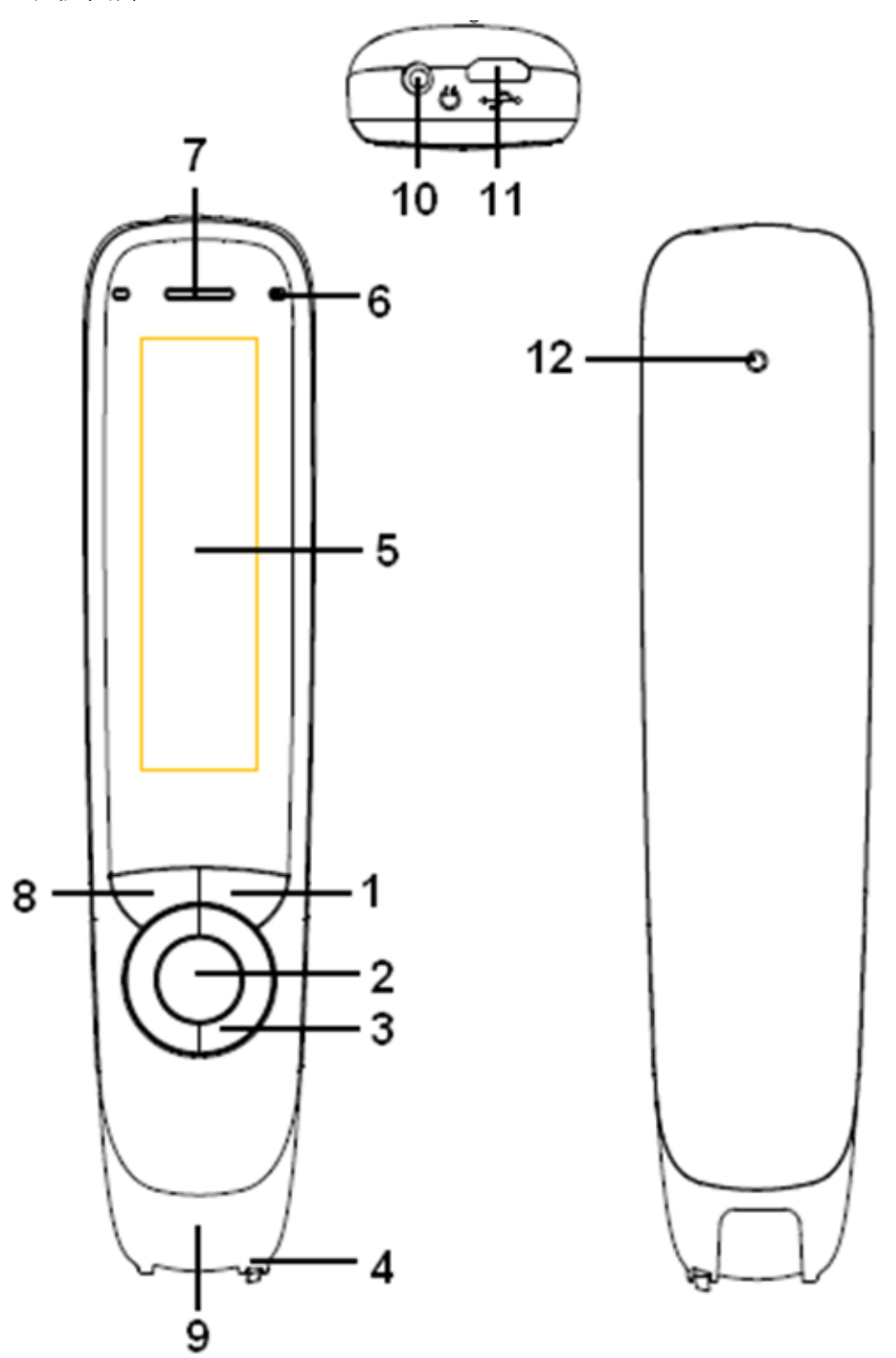

- 1、電源開關∕返回鍵:長按是開關功能,短按是返回或取消。
- 2、OK 鍵:按下此鍵確認操作。
- 3、四向鍵:移動螢幕游標或切換功能。
- 4、掃描觸發腳:壓下燈亮時始可進行掃譯或掃描。

5、螢幕:顯示目前功能或操作結果。

- 6、錄音麥克:錄音收音用。
- 7、喇叭:外放聲音用。
- 8、MENU 鍵:按該鍵打開快顯功能表設置。
- 9、掃描視窗:燈亮起時即可掃描該區域文字
- 10、耳機插孔:可使用一般 3.5mm 耳機。

11、MICRO USB 線插孔:可連接電腦傳輸資料或充電。

12、RESET 鍵:仟何時候按該鍵都可以使 e 典筆重啓, 建議只在設備無法正常 關機時使用。

# **●**充電注意事項

◎本產品使用的是鋰電池,沒有記憶效應,所以可以隨時充電,隨時使用,千萬 不要等沒電才充電,這樣反而對鋰電池有傷害!

◎第一次充電充滿時間約三小時左右,本產品有自動斷充功能,超過時間也無須 擔心。

◎平時使用時沒有充滿亦可使用。

【特別說明】

本產品中「整句翻譯」為非正式版功能,僅提供測試學習使用,且翻譯顯示為簡 體中文格式,翻譯內容也僅供參考。

# **●**基本掃描輸入說明

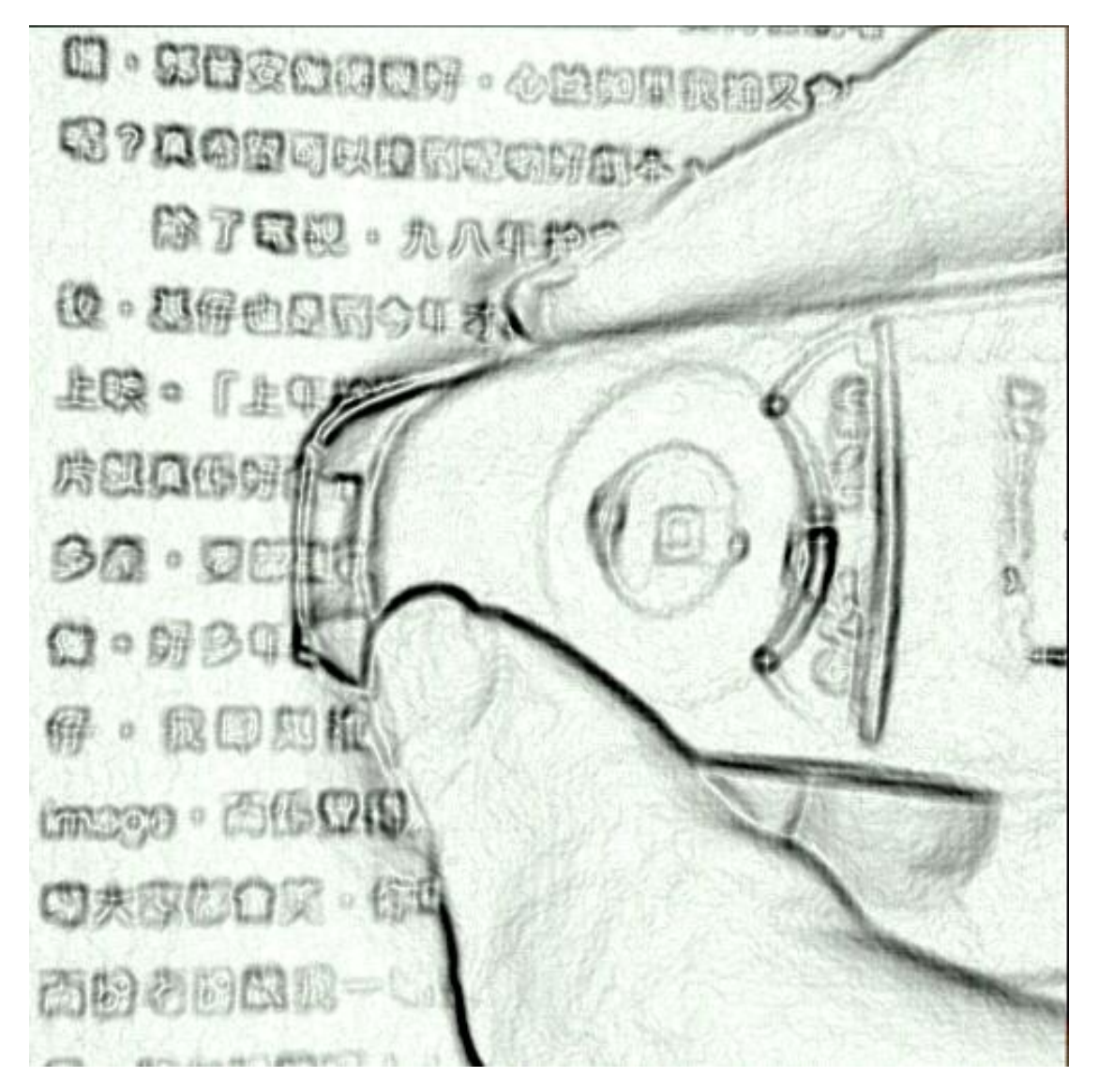

1. 長按電源開關鍵打開 e 典筆,並依照需要選擇「電子詞典」或「文字掃描」 功能。

2. 像握筆一樣握住 e 典筆,螢幕依照需求朝左(掃橫式)或朝自己(掃直式)。 3. 將筆的尖端放置到需要掃描的第一個字元前約半個字元處,掃描視窗的中央 對準需掃描行的中線,一次掃一行。

4. 自然輕鬆的將筆頭下壓(下壓掃描觸發腳),掃描視窗內燈亮起,則開始進 行掃描輸入功能。

5. 當筆的尖端超過要掃描的最後一個字元後半個字元後,輕鬆提起筆,掃描視 窗內亮光熄滅,掃描輸入結束。

※如有多行要進行掃描,請重複 3-5 步驟直至工作完成。

### **●**如何掃描橫排文章

1. 設置中選擇「掃描方向」為「橫排文字掃描」 2. 掃描橫排文章時,請將 e 典筆如圖所示放於檔上, 螢幕是對著行首(左方), 將文字對齊 e 典筆掃描視窗中央,由左到右或由右到左掃描。

# **●**如何掃描直排文章

1. 設置中選擇「掃描方向」為「直排文字掃描」

2. 掃描直排文章時,請將 e 典筆如圖所示放於檔上,螢幕對著行尾(自己), 將文字對齊 e 典筆掃描視窗中央,由上向下或由下向上掃描。

# **●**字母卡輸入

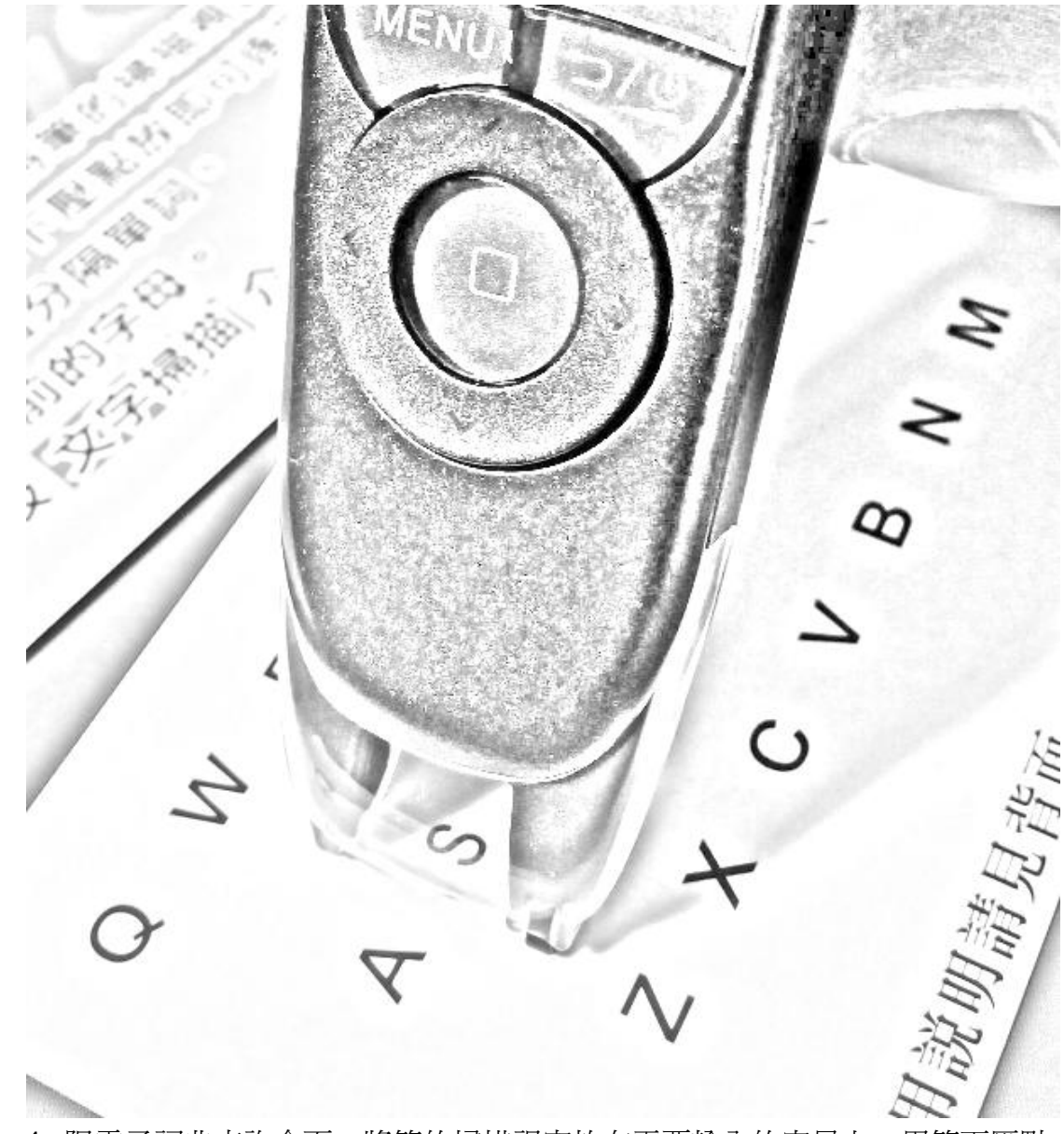

1. 限電子詞典杳詢介面,將筆的掃描視窗放在需要輸入的字母上,用筆下壓點 放即可以逐字輸入。

- 2. 點擊空白處輸入空格分隔單詞。
- 3. 點擊 (刪) 刪除游標前的字母。
- 4. 在整句翻譯及文字掃描介面切勿使用。

### **●**電子詞典選擇

1. 在主選單中,利用「四向鍵」的上下,將三角形游標移到「電子詞典」選項, 再按「 OK 」 鍵進入電子詞典介面。

2. 在電子詞典介面中,「四向鍵」的左右可以切換「英漢」、「漢英」及「漢 漢」的詞典種類。

3. 在電子詞典介面中,「四向鍵」上下可以切換使用那一本辭典,如「遠流辭 典」、「海量大典」、「快譯大典」等。

4. 掃描輸入方式請參照「●基本掃描輸入說明」

# ● 查詢中切換不同的詞典

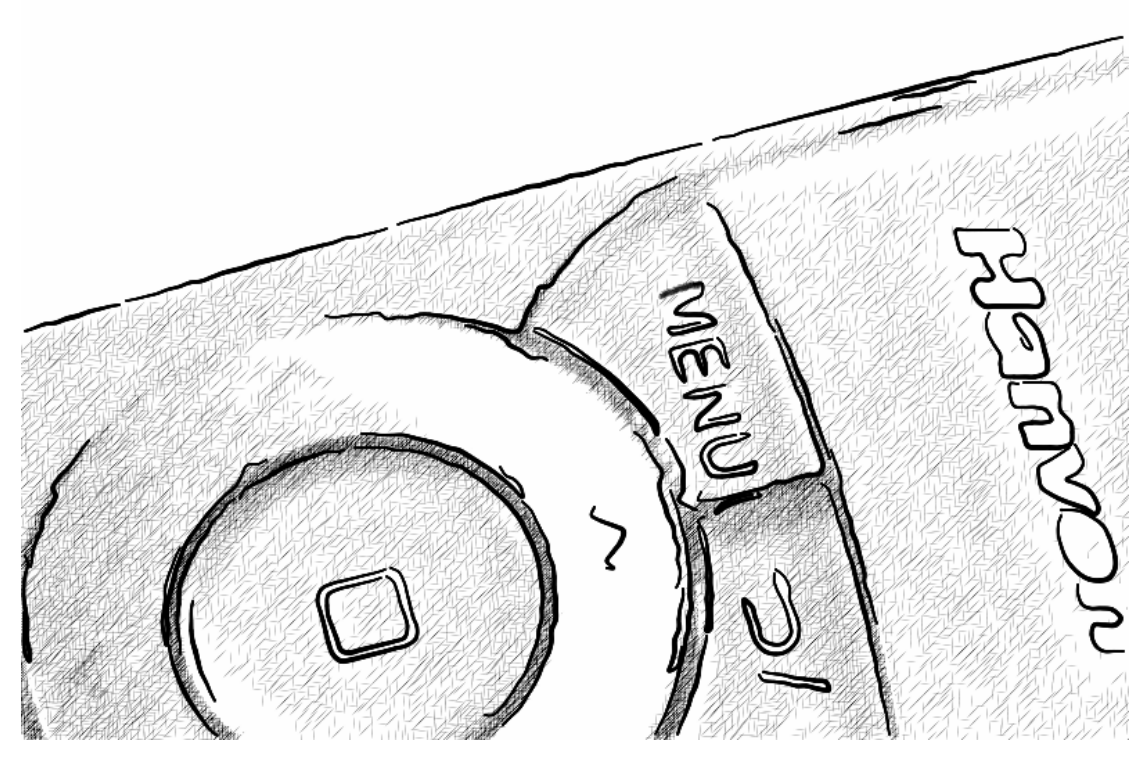

如果當你掃描後,發現原來的詞典解釋不足,想切換成其他詞典查詢同一個字詞 的解釋,以下幾個步驟就可以輕易完成。

‧以在使用「英漢」「遠流辭典」為例

1. 在掃描後,利用「四向鍵」的左右將反白塊移到要查詢的字上。

2. 按下「 MENU 」鍵, 即可看到這個功能下的「快顯功能表」, 這時選擇「切 換辭典」。

3. 再用「四向鍵」上下選擇其他詞典(如快譯大典或海量大典等)

4. 也可以在操作過程中按「返回」鍵返回上一步,回到原來查詢內容。

【特別說明】

1. 「遠流辭典」是台灣的專用定制字典,採用繁體中文顯示,而其他辭典和整句 翻譯都是以簡體中文方式呈現。

2. 在 e 典筆各項功能中, 便捷的「快顯功能」都不相同, 均可利用「 MENU」 鍵喚起,但如果在某個功能下按下「 MENU 」 鍵而無反應,則表示該功能並沒 有設置「快顯功能」。

#### **●**文字掃描

1. 「文字掃描」主要功用是讓使用者將紙上或書面的印刷文字,運用光學掃描 辨識科技,把文字以電子檔格式儲存在筆中,然後可連接電腦如隨身碟般複製或 搬移到電腦上,以進行編修等工作。

2. 在主功能表中將游標移動到「文字掃描」按「 OK 」鍵,進入文字掃描功能 清單,您可以透過「四向鍵」的上下選擇「繼續錄入(前一次的文件中)」、「新 建文件」、「打開文件」、「刪除文件」及「掃描設置」等功能。

3. 在「掃描設置」中,內定為中文/橫式, 在此之下可以掃描辨識繁體與簡體中 文,亦可辨識英文及數字。如果改為英文,擇只能辨識英文和數字。

4. 如要掃描直式中文,請將「掃描設定」中的「掃描方向」改成「直排」,並 且螢幕要朝向自己的方向進行掃描。(橫式掃描螢幕是朝著左方)

5. 如果掃描一段文字後需要換行或隔開,請按下「四向鍵」的「下」,一次則 可隔出一行。

6. 如果要修正之前掃描的錯字,請利用「四向鍵」將游標移到錯字上,按下「OK」 鍵即可(此模式下 OK 鍵為刪除功能)。

7. 掃描輸入方式請參照「●基本掃描輸入」說明。

【溫馨提示】

需要閱讀長篇原文時,可以藉由此功能,將書面文字複製到電腦中,並用電腦較 有效率的方式,協助使用者有更多方法完成閱讀翻譯工作。

**●**與電腦連結(充電與 **USB** 隨身碟模式)

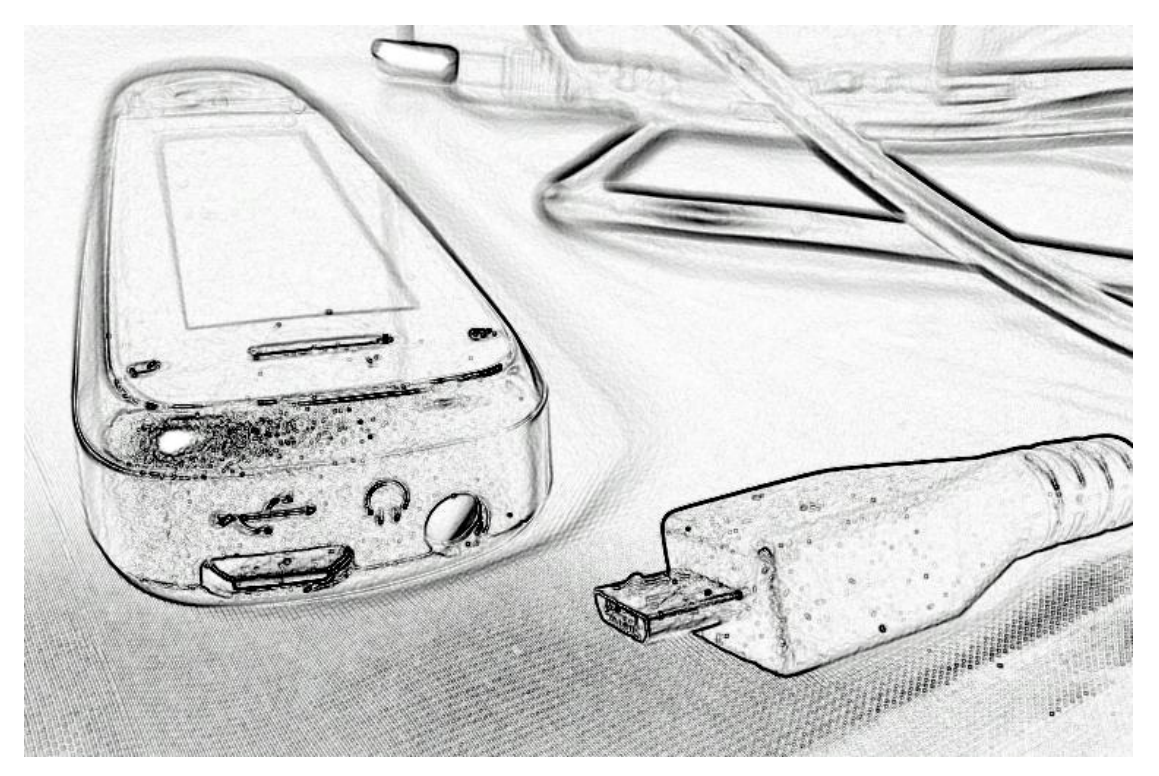

1. 請開啓電腦。

2. 如果筆是在關機的情況下,將筆與電腦用 MICRO USB 線 (隨機附贈)連 接後,自動就會進入充電模式。

3. 如果筆是在開機的情況下,連結電腦後您可以依需要參照螢幕,透過「四向 鍵」的左右選擇「USB 模式」或「充電模式」。

【文件導入/匯出】

1. 請在筆是在開機的情況下,連結電腦後透過「四向鍵」的左右選擇到「USB 模式」。

2. 如果是第一次連結電腦,電腦會自行安裝驅動程式(如隨身碟一樣),建議 電腦系統為 WIN XP 或以上版本。

3. 當成功連結上電腦,筆的螢幕會顯示「USB 儲存裝置連結中……」, 即正確 進入 USB 隨身碟傳輸狀態。

4. 使用文字掃描的檔案是儲存在「 Hanvon Data Extract 」中的

「 e ScanFile 」資料夾下,並且是以筆的日期加流水號儲存,格式為純文字檔。

### **●**錄音筆

1. 在主功能表中將游標移動到「錄音筆」按「 OK 」鍵, 進入錄音筆功能清單, 您可以透過「四向鍵」的上下選擇「錄音」、「播放錄音」、「刪除錄音」、「播 放音樂」、「錄音設定」等功能。

【錄音筆功能說明】

1. 在主功能表中將游標移動到「錄音筆」按「 OK 」 鍵,進入錄音筆功能 清單,您可以透過「四向鍵」的上下選擇「錄音」、「播放錄音」、「刪除錄音」、 「播放音樂」、「錄音設定」等功能。

2. 在「錄音設定」,您可以決定「檔案格式」(預設為 MP3,建議不需變動)、 「錄音品質」(預設為「一般品質」,容量適中)、循環模式(單曲模式:只有 一段錄音;如果改為「全部循環」則是從頭到尾的檔案都列入循環)、「音量設 定(最大可到 30 ,預設為 18)」。

【開始錄音】

1. 進入錄音筆功能清單,透過「四向鍵」的上下選擇「錄音」(按「OK」鍵)。 2. 這時進入錄音的操作介面,只要按「OK」鍵就可以開始錄音,開始前也可以 透過「四向鍵」的上下左右設定錄音格式及品質(建議參照預設選擇「MP3」與 「一般品質」)

3. 在錄音的過程中,可以透過按「OK」鍵來暫停或繼續錄音工作,如果因為螢 幕變暗時按「OK」鍵則被視為「喚醒螢幕」,並不會暫停或繼續錄音。

4. 錄音結束請用「返回鍵」來結束錄音,同時完成儲存檔案(以筆的時間為儲 存檔名)。

【播放錄音】

1. 進入錄音筆功能清單,透過「四向鍵」的上下選擇「播放錄音」(按「OK」 鍵)。

2. 這時會列出存在筆之中的錄音檔案,請透過「四向鍵」的上下找到要播放的 錄音檔,按「OK」鍵就可開始播放。

3. 播放錄音的過程中,可透過按「OK」鍵來暫停或繼續播放工作。

4. 播放時您也可以請透過「四向鍵」的上下調整大小聲。

5. 如果要結束播放,請先一定要先確認按「OK」鍵來暫停後,再用「返回鍵」 來 退出播放工作,或者連續按兩次「返回鍵」返回目錄亦可中止。

【播放音樂】

1. 將 Mp3 或 WAV 格式檔案放入「Hanvon E-Dictionary」目錄下 的「e\_Music」檔案中,則需使用「播放音樂」來進行播放。 2. 其他操作與【播放錄音】相同。

【錄音檔匯出與刪除】

1. 當筆與電腦連結成功後,錄音檔放在「Hanvon E-Dictionary」目錄下「e\_Recorder」 檔案中。

2. 欲刪除錄音檔,請選擇功能表中「刪除錄音」的功能,檔案將會以清單模式 提供選擇刪除。

【溫馨提示】

在 MP3 格式配合一般品質模式下,本支筆約可儲存總時間約 40-50 小時的錄音。